# **Assignments**

## **Overview**

- Assignments are considered **content**.
- There is not by default, an **Assignment** link on the Course menu.
- An Assignment menu link can be created by adding a **Content Area** called **Assignments** and then creating or moving assignments into that folder.
- 1. Note: see Uploading and Managing Content for directions in adding content areas.
- Assignments can be located anywhere in the course content or learning modules.
- Assignments cannot at this time be copied to another course. The explanation for this is that an assignment includes the grading center column.

[No move or copy item option for an Assignment](http://discussions.blackboard.com/forums/t/48974.aspx)

# **Create Assignment**

#### Created in **Edit Mode**

- 2. Click **Content** (or the location where you want to add the assignment)
- 3. Click Create Assessment>Assignment
- 4. Create assignment with Text editor or browse for file and add a link name.

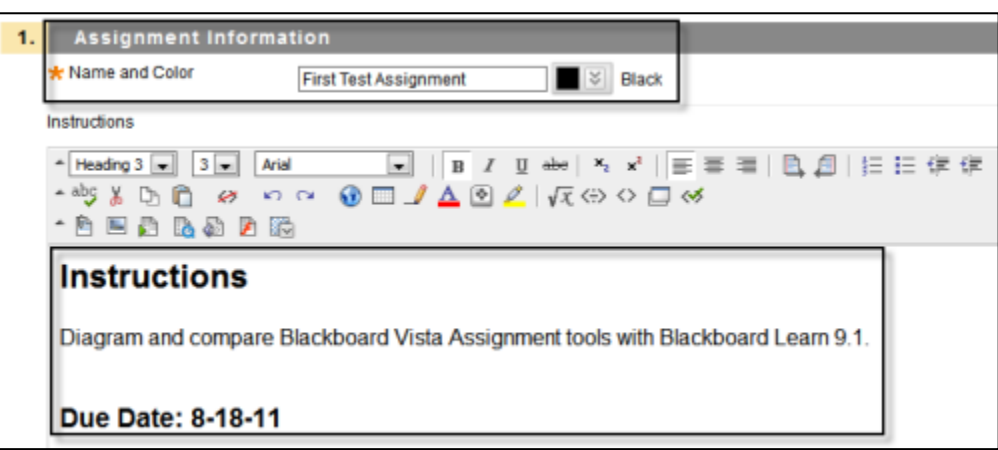

- 5. Add **Attachment Files**, add additional assignment documentation.
	- o Select, Browse My Computer or Browse Course.
- 6. Screen capture shows **Browsing Course** option.
	- 1. Select course.
	- 2. Select any files.
	- 3. Click **Submit**.

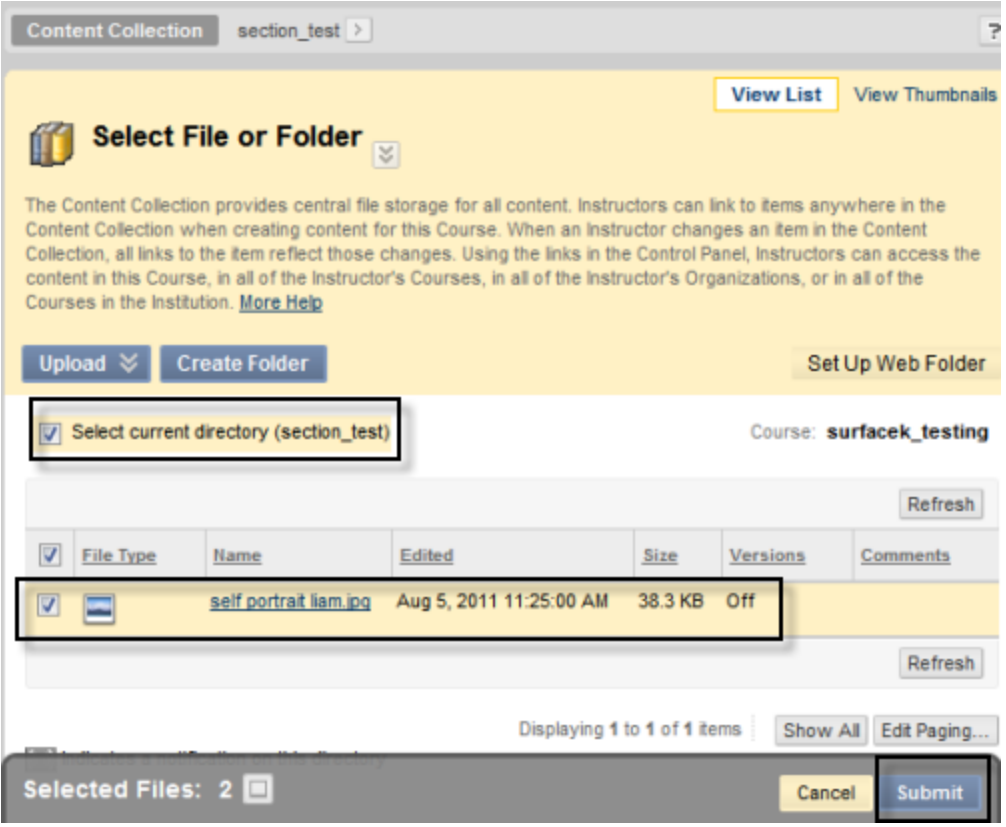

- 7. Continue to set **assignment options** for:
	- o **Grading Points**, Max number of points earned for the assignment.
	- o **Availability**, the assignment can be made available to students after it is assigned to an individual or group. To make an assignment available, select **Yes**.
	- o **Attempts** set the number of times that the student may submit the assignment.
	- o **Limit Availability** and **Due Date**, set limitations by calendar date.

**Note:** students will have unlimited access to the assignment by default unless limited by the instructor. Be sure to check **Display After**, **Display Until**, **Due Date**.

o **Track Number of Views**, tracking statistics for the assignment. Select **Yes** to record the number of times the assignment is viewed and by whom.

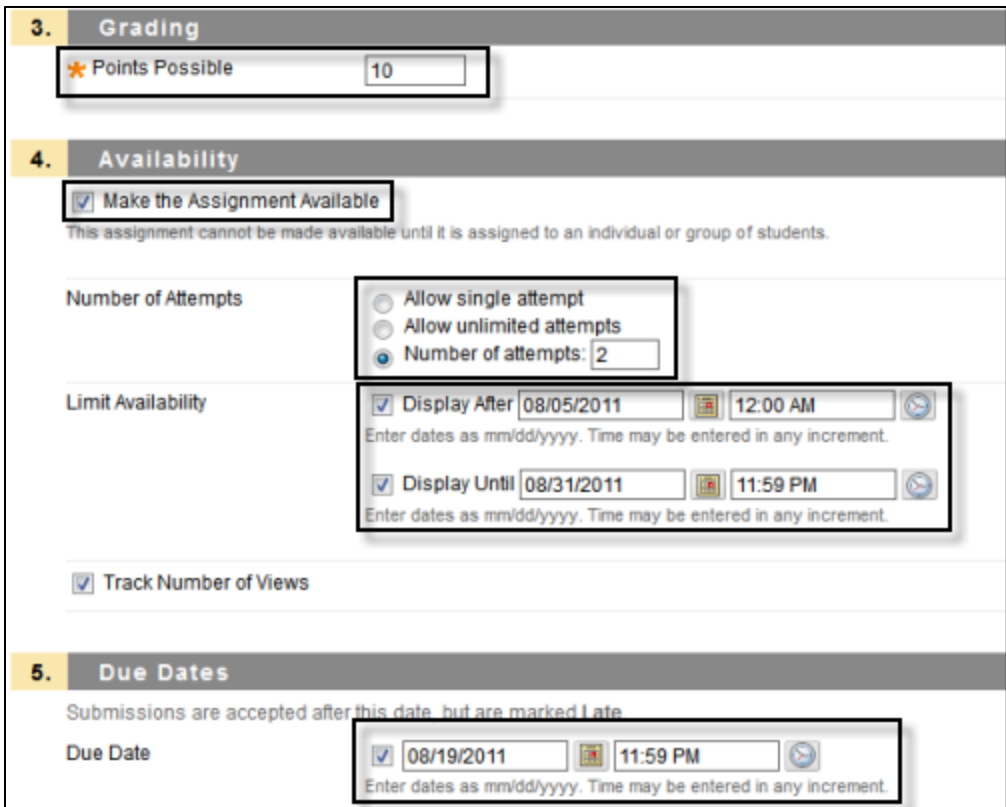

- 8. Recipients, assign the assignment to Individual Students or Groups of Students.
- 9. Save

### **Assignment Options**

- After the assignment has been created, you can:
	- o **Edit** the assignment.
	- o Add **Adaptive Release** settings (formerly Selective Release).
	- o Change **Review Status**.
	- o Add **Metadata**.
	- o Turn on/off **Statistics Tracking**.
	- o View a Statistics Report or User Progress.
	- o **Move** or **Delete** the assignment.
	- o Add **Links** from an assignment located in a central repository to any number of modules, folders, or tools.
	- o Turn **Edit Mode** off to preview the assignment from a student's perspective.

#### **Associating and Managing Rubrics**

Associated rubrics are visible under the Grading section. (not currently enabled)

To associate a rubric:

10. Point to **Add Rubric** and choose one of the options.

- o **Select Rubric** associates a rubric that has already been created in the **Rubrics** area of **Course Tools**.
- o **Create New Rubric** opens a pop-up window to allow immediate creation of a new associated rubric.
- o **Create From Existing** uses a previously created rubric as a template to create a new associated rubric.

**Note:** When associating a points-based rubric, the option to use the rubric's points value as the **Points Possible** will be available after clicking **Submit** on the rubric creation or selection page.

# **Managing Associated Rubrics**

- Under an associated rubric's **Name**, manage associated rubrics using the icons to:
	- o **Remove Rubric**
	- o **Association**
	- o **View Rubric**
	- o **Edit Rubric**.
- **Remove Rubric Association** severs the connection to the rubric, but does not delete the rubric itself.

**Note:** If the rubric has already been used for grading in this assessment, removing the association will also remove those evaluations and the attempts will need to be re-graded.

- **View Rubric** opens a preview that cannot be edited, with a link to view associated items and print the rubric.
- **Edit Rubric** opens the associated rubric to allow for immediate editing. If the rubric has been used for grading, it cannot be edited.
- **Rubric Types:**
	- o **Used for Grading**
	- o **Used for Secondary Evaluation**

**Note:** If multiple rubrics are associated, only one can be the primary grading rubric.

- **Show Rubric to Students** offers four options for rubric visibility:
	- o **No** does not allow students to view the rubric at any time.
	- o **Yes (With Rubric Scores)** allows students to view the rubric when the item is made available, including possible point or percentage values.
	- o **Yes (Without Rubric Scores)** allows students to view the rubric when the item is made available, but does not include the possible point or percentage values.
	- o **After Grading** allows students to view the rubric only after grading on their submission is completed.

## **Grading Assignments**

- Assignments are reviewed and graded now in the **Grade Center** instead of the Assignment Dropbox.
- A grade column is automatically created when the assignment is created.
- Assignments that have been submitted, but not graded, are indicated with an exclamation mark.
- Assignments can be downloaded to your computer to review offline instead of reviewing them online from the Grade Center: single file or zipped file.

#### **To Grade an Assignment:**

- 1. On the Control Panel, locate the **Grade Center**.
- 2. Click **Full grade Center**.
- 3. Click the action link menu and select **Attempt**.
- 4. Enter a grade in the **Grade Current Attempt** field.
- 5. Enter any feedback for the student in the **Feedback to User** section.
- 6. **Grading notes** are not seen by the student and is for the instructor's private notes.
- 7. Click **Cancel**, **Submit, Save as Draft** to revisit later, or **Save and Exit** to finish.

#### **To Download Assignments for Grading:**

- 1. On the Control panel, locate the **Grade Center**.
- 2. Click **Full Grade Center** or **Assignments**.
- 3. Locate the assignment column containing the files that you want to download.
- 4. Click the action link menu and select **Assignment File Download**.
- 5. On the **Download Assignment** page, select the student submissions to download.
- 6. Click **Submit**.
- 7. On the next page, click **Download Assignments Now**.
- 8. Click **OK** to return to the Grade Center.